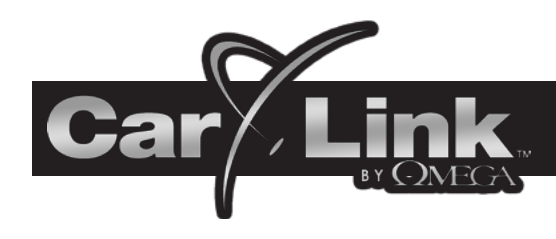

## **BLACKBERRY USERS GUIDE**

11/17/11

# **BlackBerry**

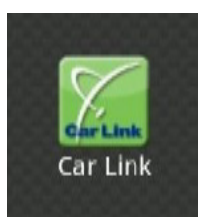

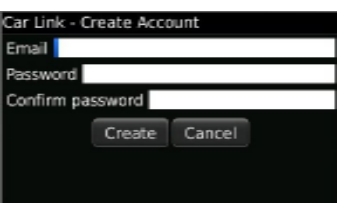

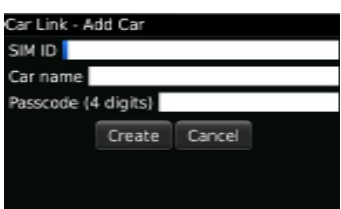

### **New Account Creation**

After having CarLink installed, follow the steps below to begin using your system.

- 1. Download the CarLink application to your phone:
	- i. Open the SMS text message with the link to download the application.
	- ii. Select the link and follow the instructions. BlackBerry users will be taken to the BlackBerry App World to download the app.
- 2. Launch the CarLink app. from your phone's application list.
- 3. Select "Create Account" from the menu.
	- i. Enter your email as the ID and a password, you will then need to accept the End User Agreement to complete the account creation.
- **Note:** The user will remain logged in unless manually logged out.
- 4. You will automatically be directed to the Add Car screen to add your vehicle to the account. Follow the steps below to add your car to the account.

#### **Add Car**

You will be prompted to add a vehicle upon completion of creating an account in step 3 above.

- 1. Enter the 19 digit ICC ID/SIM number on the "Quick Reference Guide" provided by your installing dealer.
- 2. Enter the one time use, 4 digit code provided by the dealer.
- 3. Enter a name for the vehicle (optional).
- 4. When complete, touch the Add button.

## **Login to Your Account**

You must be logged into your account to control your vehicle with the CarLink App. From the menu screen select Login and enter your user name and password.

**Note:** Even if you close the CarLink App you will remain logged in until manually logged out. After logging out, the application will launch in Demo Mode until a user has logged in.

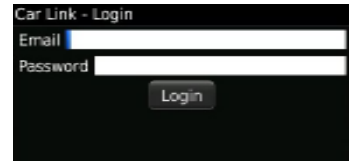

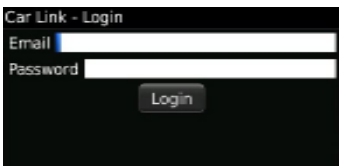

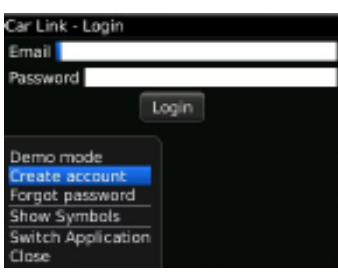

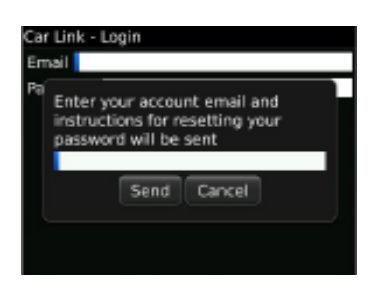

## **Password Recovery**

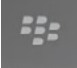

If for whatever reason you have forgotten your password, follow the steps below to recover it.

- 1. From the login screen, pull up the login screen menu.
- 2. Select the Forgot Password from the list.
- 3. Enter the login email address you used to create your account.
- 4. Select Send and your password will be emailed to you.

## **Logout**

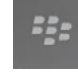

Even if you close the CarLink App you will remain logged in until manually logged out. If you plan to give someone else access to your phone but do not wish to give them access to your vehicle, it is a good idea to logout of the CarLink App to avoid unauthorized access to your vehicle.

Car/Link My Car \* ogout talah i Settings Select **Switch Application** 

- 1. Pull up the home screen menu.
- 2. Select Logout.

## **Enable Vibration**

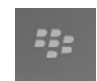

This feature allows you to toggle response vibrations on or off. To enable or disable a vibration response when successfully activating vehicle functions, follow the steps below.

- 1. Pull up the home screen menu.
- 2. Select Settings.
- 3. Select the Enable Vibration check box to toggle ON or OFF.

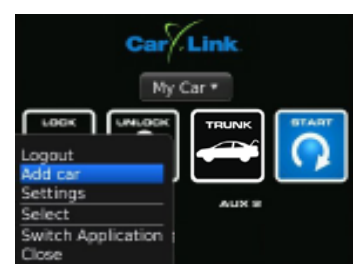

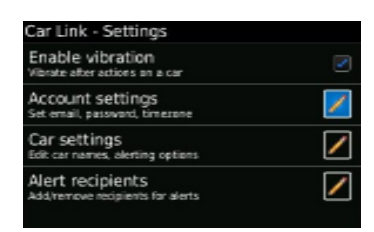

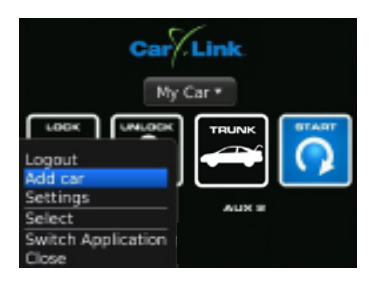

## **Account Settings**

Email - Password - Time Zone

The Account Settings screen is where you will be able to edit your accounts email address or change your account password. This is also where you will be able to edit your local time zone. If you need to change either of these, follow the steps listed below.

H,

- 1. Pull up the home screen menu.
- 2. Select Settings.
- 3. Select Account Settings.
- 4. Enter or change the desired information: Email Password Time Zone
- 5. Select Save to save your changes.

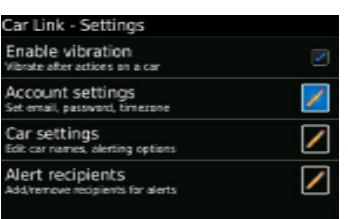

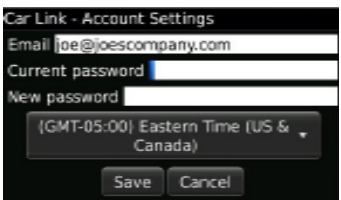

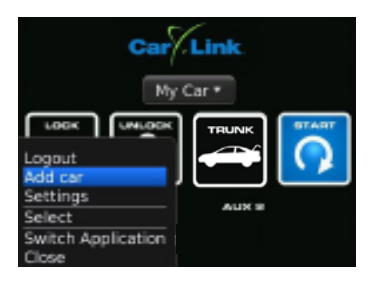

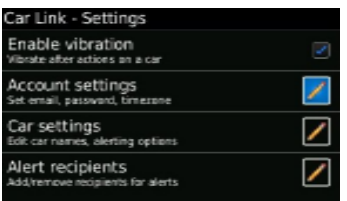

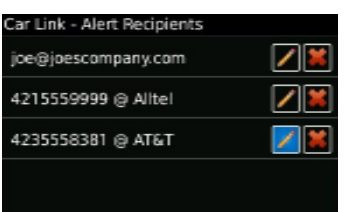

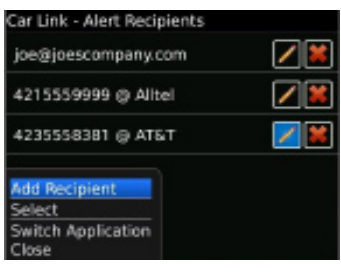

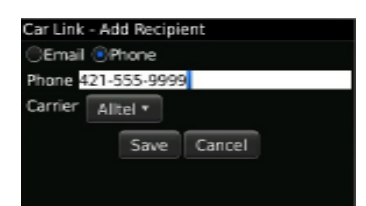

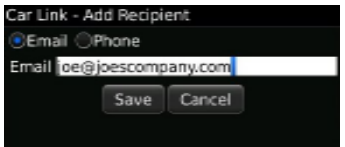

## **Alert Recipients**

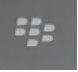

This feature requires your system be installed with a compatible Omega system. See your installation dealer for details.

**Note:** To toggle alerts on or off, refer to Car Settings in the next section.

Provided your CarLink system is installed and connected with a compatible Omega system you will have the ability to send alert notices from the vehicle if the alarm system is trigger by an open door or the shock sensor. To add, change or remove alert recipients follow the steps listed below.

- 1. Pull up the home screen menu.
- 2. Select Settings.
- 3. Select Alert Recipients.
- 4. Pull up the menu and select Add Recipient.
- 5. Select either Phone or Email and enter the appropriate information.
- 6. Select Save to save your changes.

#### **Car Settings**

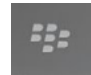

The Car Settings screen is where you will be able to edit the name of the vehicle.

This screen is also where you can select whether or not CarLink will notify you if your alarm system detects a door or shock sensor violation. This feature requires your system be installed with a compatible Omega system. See your installation dealer for details.

- 1. Pull up the home screen menu.
- 2. Select Settings.
- 3. Select Car Settings.
- 4. Edit the Vehicle Name or select one or both of the check boxes to toggle the alerts on or off.
- 5. Select Save to save your changes.

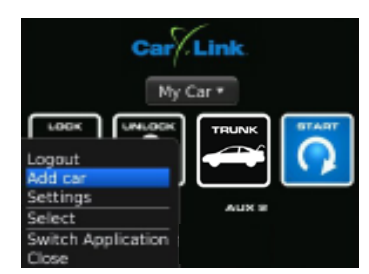

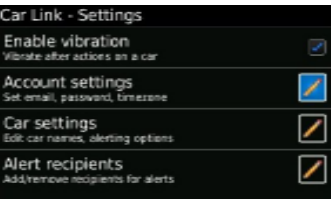

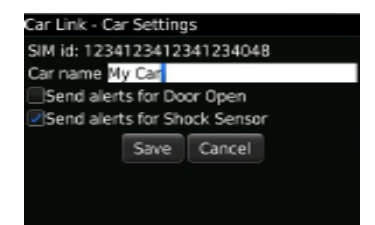

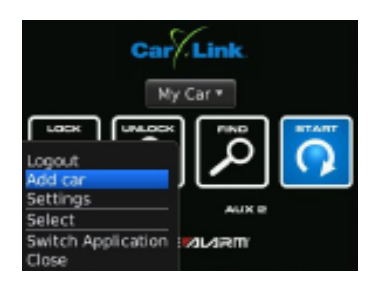

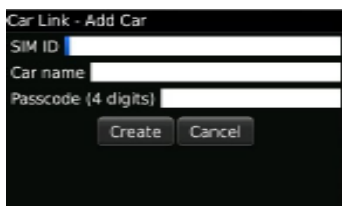

## **Adding a Vehicle to an Existing Account**

You will be prompted to add a vehicle upon completion of creating a new account, to add an existing account, follow the steps below.

- 1. Pull up the home screen menu.
- 2. Select Add Car.
- 3. Enter the 19 digit ICC ID/SIM number provided by the dealer.
- 4. Enter the one time use, 4 digit code provided by the dealer.
- 5. Enter a name for the vehicle (optional).
- 6. When complete, select the Create button.

## **Multiple Vehicle Access and Control**

If you have added more than one vehicle to your account follow the steps below to toggle between vehicle's

- 1. Select the vehicle from the main screen.
- 2. Select the vehicle from the list.

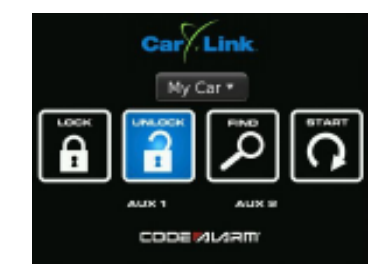

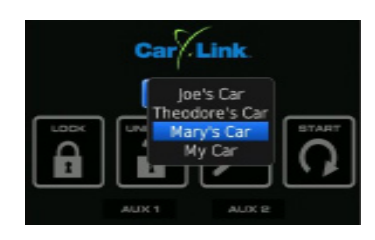

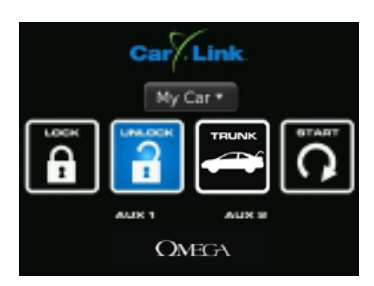

Buttons flash BLUE when activated, GREEN to confirm operation or RED to indicate the vehicle did not receive the<br>command.

## **Vehicle Access and Control**

Use the icons on the Keypad Screen to operate the CarLink features for your vehicle. For more information and updates please visit the CarLink web site, www.omegacarlink.com.

Some functions may be unavailable dependant upon the available features at time of installation. **Unavailable features will become ghost icons (grayed out) in the app and do not function, see your installing dealer for details.**

**Note:** Once a feature is activated, the length of time your vehicle takes to respond will be affected by cellular coverage or network congestion.

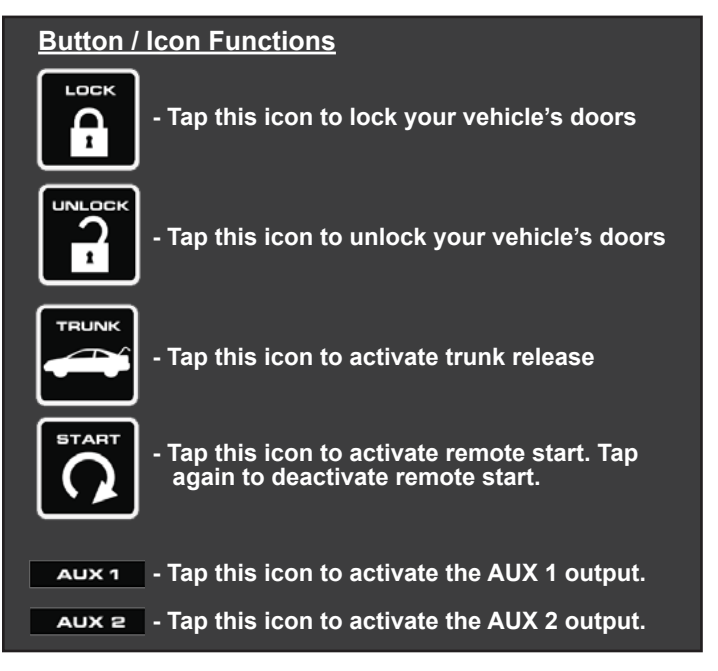

**Note:** When activating the AUX outputs, a pop up screen will require you to confirm activation.

## **Online Web Access: Computer or Web Enabled Phone**

To access your CarLink features from a web browser go to www.omegacarlink.com and login using the same email and password used to log into your smartphone app. Activate your vehicle functions by clicking the appropriate icons. For a detailed guide to using the web app, you may download the web app guide from www.omegacarlink.com.

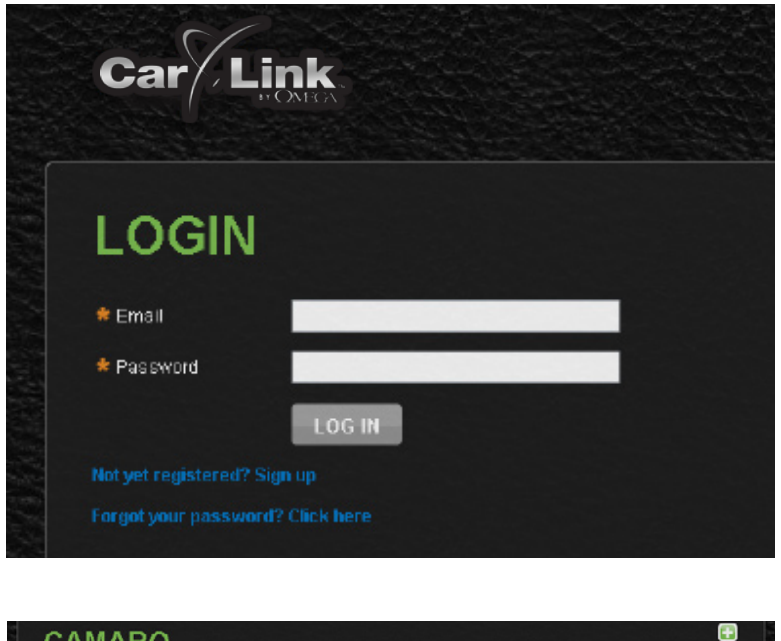

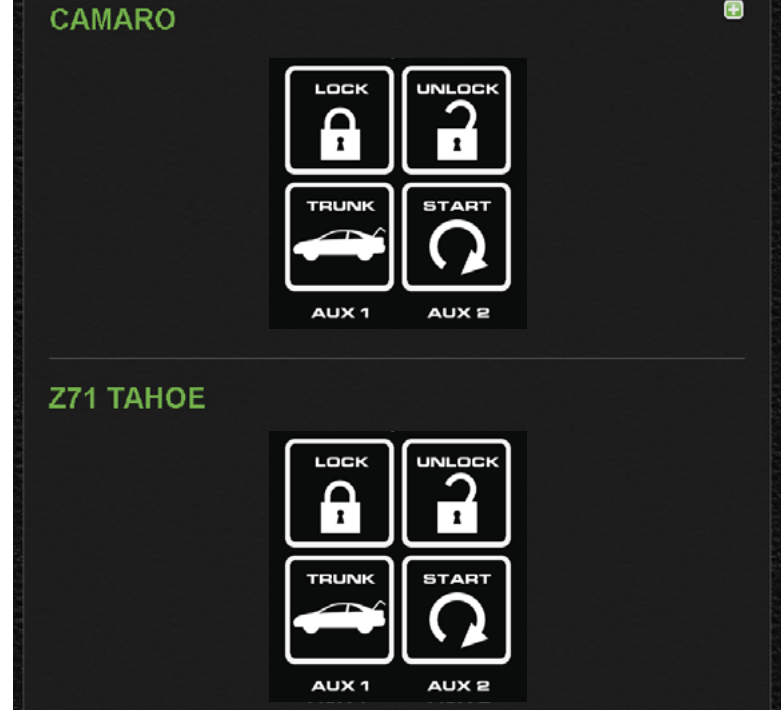